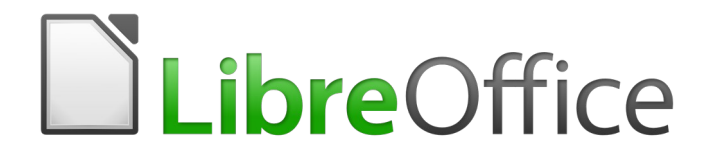

## Guía de primeros pasos

## *Capítulo 3 Usar estilos y plantillas*

*Uso de formato consistente en los documentos*

## *Derechos de autor*

Este documento tiene derechos de autor © 2019 por sus colaboradores, tal como aparecen en la lista en la sección titulada **Colaboradores**. Puede distribuirse o modificarse bajo los términos de la [GNU General Public License](http://www.gnu.org/licenses/gpl.html), versión 3 o posterior, o la [Creative Commons Attribution License,](http://creativecommons.org/licenses/by/4.0/) versión 4.0 o posterior.

Todas las marcas registradas que aparecen dentro de esta guía pertenecen a sus dueños legítimos.

## <span id="page-1-1"></span>**Colaboradores**

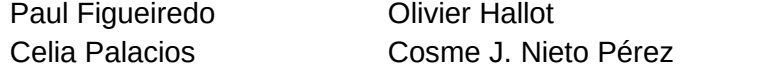

Dave Barton Juan C. Sanz Cabrero

#### **Comentarios y sugerencias**

Por favor, dirija cualquier clase de comentario o sugerencia acerca de este documento a la lista de correo: [documentation@es.libreoffice.org](mailto:documentation@es.libreoffice.org)

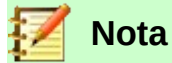

Todo lo que envíe a la lista de correo, incluyendo su dirección de correo y cualquier otra información personal que escriba en el mensaje se archiva públicamente y no puede ser borrada

#### **Agradecimientos**

Este capítulo está basado en versiones previas del mismo. Los colaboradores de esos capítulos son:

Gary Schnabl **Gary Schnabl** Janet Swisher

Jean Hollis Weber **Michele Zarri** Michele Zarri Agnes Belzunce Daniel Carrera Peter Hillier-Brook Peter Kupfer

## **Fecha de publicación y versión del programa**

Versión en español publicada el 15 de octubre de 2019. Basada en la versión 6.2 de LibreOffice

#### <span id="page-1-0"></span>**Nota para usuarios de Mac**

Algunas pulsaciones de teclado y opciones de menú son diferentes en un Mac de las usadas en Windows y Linux. La siguiente tabla muestra algunas sustituciones comunes para las instrucciones dadas en este capítulo. Para una lista detallada vea la ayuda de la aplicación.

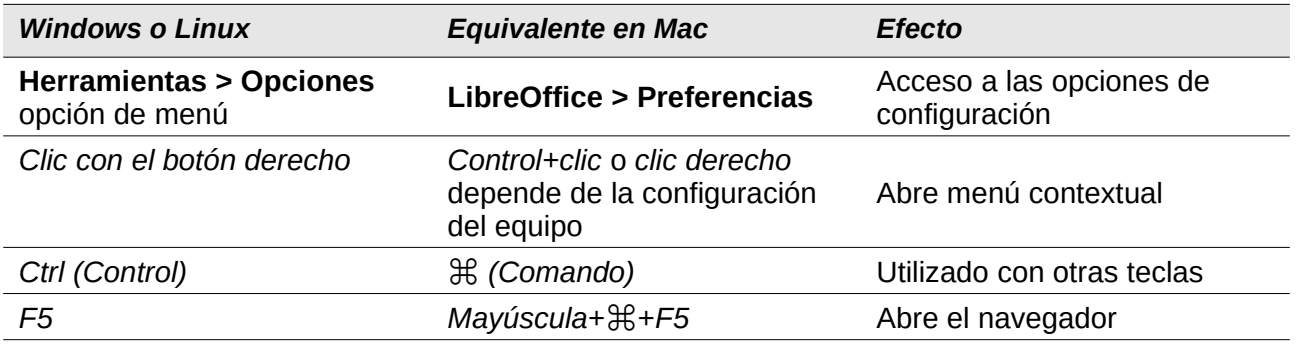

*La documentación de LibreOffice está disponible en [https://documentation.libreoffice.org/es/documentacion-en](https://documentation.libreoffice.org/es/documentacion-en-espanol/)  [espanol/](https://documentation.libreoffice.org/es/documentacion-en-espanol/)*

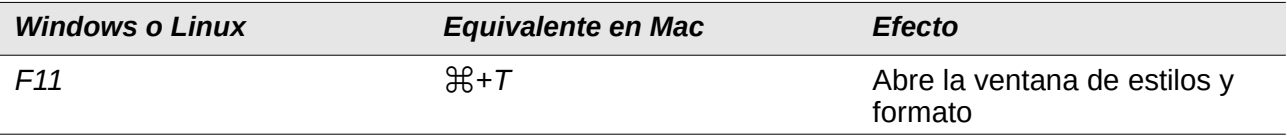

## **Contenido**

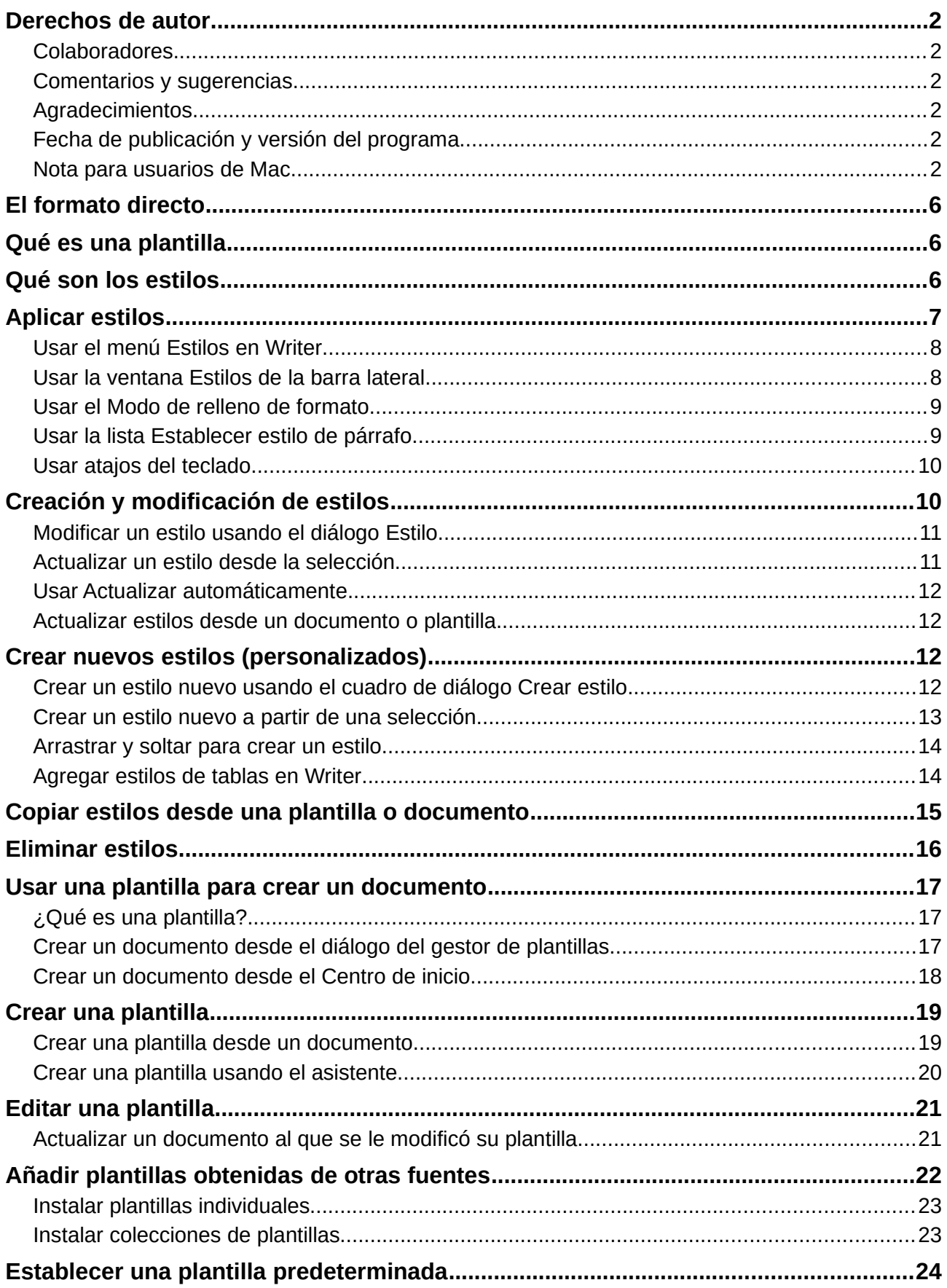

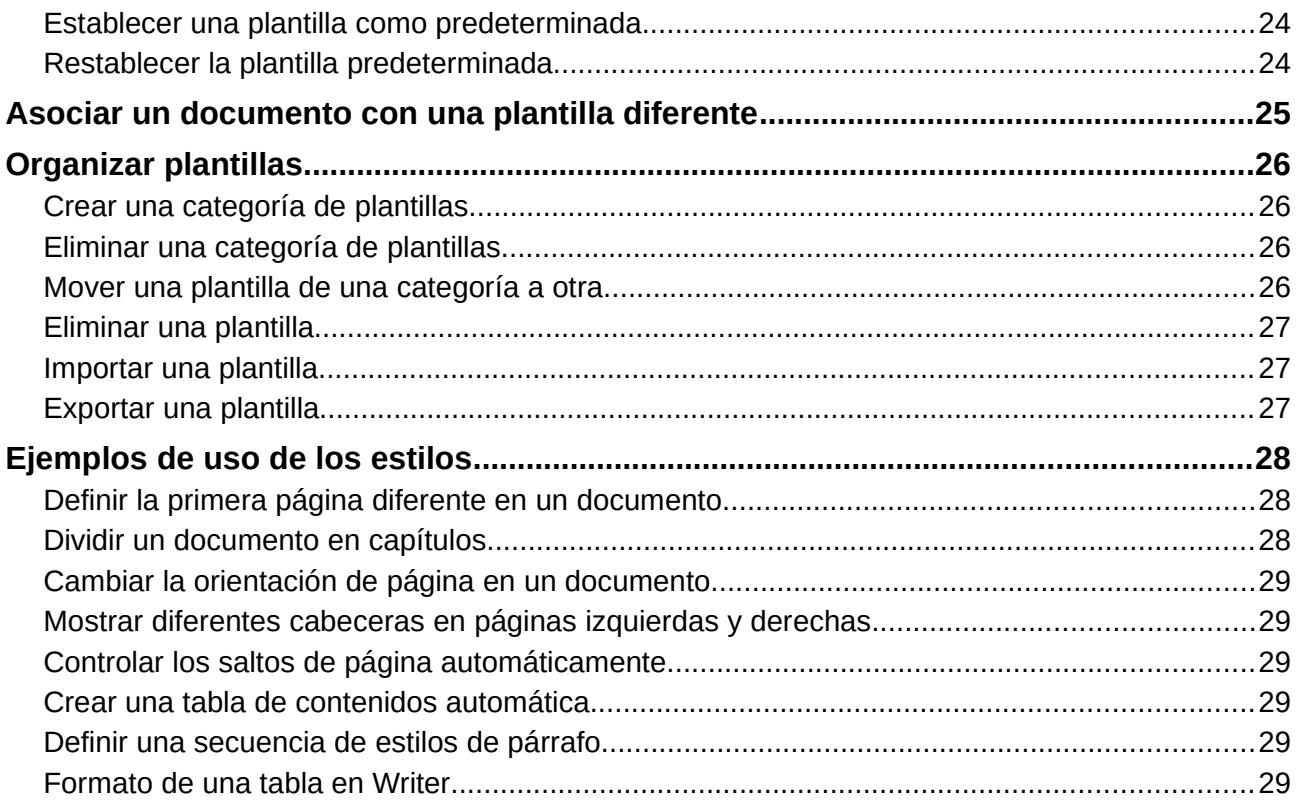

## <span id="page-5-2"></span>*El formato directo*

La idea clave de usar las computadoras para la producción de documentos es considerar un documento como la combinación de contenido y formato. Mientras que el contenido lo origina la actividad intelectual humana, el formato es la tarea que las computadoras pueden llevar a cabo sencillamente y, frecuentemente, de manera repetida.

El formateo de un documento puede ser manual o automático. El formato manual o directo se lleva a cabo cuando el usuario le da formato individualmente a cada elemento del documento, página a página, como se hacía en los tiempos en que se usaban máquinas de escribir en las oficinas. El formato directo es una actividad repetitiva, por ejemplo, cuando usted aplica negritas a varias palabras, cuando ajusta los márgenes de cada párrafo o cuando cambia el tamaño de la letra para un encabezado.

Por contraste, el formato basado en estilos es la manera moderna de permitir que las computadoras den formato a los documentos más eficientemente y se reduzca el tiempo dedicado al formateo directo.

## <span id="page-5-1"></span>*Qué es una plantilla*

Una *plantilla* es un documento modelo que se usa para crear otros documentos. Por ejemplo, se puede crear una plantilla para informes de negocios que tenga el logotipo de la compañía en la primera página.

Las plantillas pueden contener cualquier cosa que pueda tener un documento, como texto, gráficos, un conjunto de estilos y configuración específica del usuario como unidades de medida, idioma, impresora predeterminada y personalizaciones de barras de herramientas y menús.

Todos los documentos de LibreOffice se basan en plantillas. Se puede crear una plantilla específica para cualquier tipo de documento (texto, hoja de cálculo, dibujo, presentación). Si no se especifica una plantilla cuando se empieza un documento, el documento se basa en la plantilla predeterminada para ese tipo de documento. Si no se ha especificado una plantilla predeterminada, LibreOffice utiliza la plantilla en blanco para ese tipo de documento que se instaló con LibreOffice. Vea [Establecer una plantilla predeterminada](#page-23-0) en la página [24](#page-23-0) para más información.

También se pueden crear plantillas para *documentos maestros,* igual que para documentos ordinarios.

## <span id="page-5-0"></span>*Qué son los estilos*

Un estilo es un conjunto de formatos que se pueden aplicar a las páginas, texto, marcos u otros elementos seleccionados en el documento para cambiar rápidamente su apariencia. A menudo aplicar un estilo significa aplicar un grupo completo de formatos al mismo tiempo.

Mucha gente da formato manualmente a los párrafos, palabras, tablas, diseño de páginas y otras partes del documento, sin prestar atención a los estilos. Están acostumbrados a escribir documentos en función de atributos *físicos*. Por ejemplo se puede especificar tipo de letra, tamaño de la misma y otros formatos, como negrita o cursiva.

Los estilos son atributos *lógicos*. Usar estilos significa que se deja de decir "tamaño de letra 14 pt, Times New Roman, negrita, centrado" y se comienza a decir "Título", porque ya se ha definido el "Título" para que tenga todas esas características. En otras palabras, usar estilos significa que se pone el énfasis en la función para la que se usa el texto (página u otro elemento) y no en la apariencia que tiene.

Los estilos ayudan a mejorar la consistencia en un documento. Hacen que los grandes cambios de formato sean fáciles. Por ejemplo, puede que se decida cambiar la sangría de todos los párrafos o cambiar el tipo de letra de todos los títulos. Para un documento extenso estos simples

cambios pueden requerir hacer cambios individuales en docenas de sitios. En cambio, cuando se usan estilos solo se requiere hacer un solo cambio.

Además, LibreOffice usa los estilos para varios procesos, incluso si no se está preocupado por ellos. Por ejemplo, Writer depende de los estilos de título (u otros estilos que se especifiquen) cuando crea un índice de contenidos. Se dan algunos ejemplos de usos de los estilos e[n](#page-27-2) [Ejemplos de uso de los estilos](#page-27-2) en la página [28.](#page-27-2)

LibreOffice soporta los siguientes tipos de estilos:

- Estilos de página, incluyen márgenes, encabezados y pies, borde y fondos. En Calc, los estilos de página también incluyen la secuencia de impresión de las hojas.
- Estilos de párrafo, controlan todos los aspectos de la apariencia de un párrafo, tales como alineación de texto, puntos de tabulación, interlineado y bordes; pueden incluir formato de caracteres.
- Estilos de carácter, afectan al texto seleccionado dentro de un párrafo, como tipo de letra y tamaño o formatos de negrita o cursiva.
- *Estilos de tablas*, son formatos predefinidos para las tablas y los elementos de tabla que existen en un documento de texto.
- Estilos de marco, se usan para dar formato a marcos de gráficos y de texto e incluyen ajuste de alineación de texto, bordes, fondos y columnas.
- Estilos de lista, permiten seleccionar, dar formato y posicionar los números o viñetas en las listas.
- Estilos de celda, incluyen tipo de letra, alineación, bordes, fondo, formato de números (por ejemplo: moneda, fecha, número) y protección de la celda.
- Estilos de gráficos, en dibujos y presentaciones incluyen línea, área, sombra, transparencia, tipo de letra, conectores, marcas dimensionales y otros atributos.
- Estilos de presentaciones, incluyen atributos para tipos de letra, sangrías, espaciado, alineación y puntos de tabulador.

Hay diferentes clases de estilos disponibles en los diferentes componentes de LibreOffice, tal como se muestra en la [Tabla 1](#page-6-1).

LibreOffice viene con varios estilos predefinidos. Se pueden usar estos estilos tal y como vienen, modificarlos o crear nuevos estilos, como se describe en este capítulo.

| Tipo de estilo | <b>Writer</b>                      | Calc | <b>Draw</b> | <b>Impress</b> |
|----------------|------------------------------------|------|-------------|----------------|
| Página         | X                                  | X    |             |                |
| Párrafo        | X                                  |      |             |                |
| Carácter       | X                                  |      |             |                |
| Marco          | X                                  |      |             |                |
| Lista          | X                                  |      |             |                |
| Celda          |                                    | X    |             |                |
| Presentación   |                                    |      | X           | X              |
| Gráficos       | (incluidos en<br>estilos de marco) |      | X           | Χ              |

<span id="page-6-1"></span>*Tabla 1: Estilos disponibles en los componentes de LibreOffice*

## <span id="page-6-0"></span>*Aplicar estilos*

LibreOffice proporciona varias formas de seleccionar los estilos que se aplicarán:

- Usando el menú **Estilos** (solo en Writer y Calc).
- Con la ventana **Estilos** (flotante o en la barra lateral).
- Mediante el *Modo de relleno de formato.*
- Mediante la lista **Establecer estilo de párrafo** de la barra de herramientas **Formato**.
- Usando los atajos de teclado.

#### <span id="page-7-1"></span>**Usar el menú Estilos en Writer**

El menú **Estilos** tiene los estilos más importantes de párrafo y carácter para casi cualquier documento. También tiene, en la parte inferior, entradas para la gestión de estilos. Sin embargo, el menú **Estilos** no tiene estilos para marcos y páginas.

Para aplicar un estilo de párrafo, posicione el punto de inserción en el párrafo y seleccione uno de los estilos de párrafo del menú **Estilos**. Para aplicar un estilo de carácter a varios caracteres o a más de una palabra, primero seleccione los caracteres y aplique el estilo desde el menú.

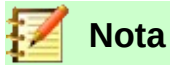

No se puede añadir estilos personalizados al menú **Estilos**

#### <span id="page-7-0"></span>**Usar la ventana Estilos de la barra lateral**

La ventana **Estilos** incluye el conjunto más completo de herramientas para estilos. Para aplicar estilos utilizando esta ventana:

 1) Seleccione **Ver > Estilos** en la barra de menú o presione *F11* (⌘*+T en Mac*). Alternativamente, haga clic en la pestaña **Estilos** en la barra lateral (seleccione **Ver > Barra lateral** en la barra de menú para abrirla).

La ventana **Estilos** muestra vistas previas de los estilos disponibles. En la figura [1](#page-8-2) se muestra la ventana para Writer con los estilos de párrafo visibles.

- 2) Seleccione uno de los botones de la parte superior izquierda de la ventana **Estilos** para mostrar los estilos de esa categoría.
- 3) Para aplicar un estilo existente posicione el punto de inserción en el párrafo, marco, página o palabra y haga doble clic en el nombre del estilo en una de las listas. Para aplicar un estilo de carácter a algunos caracteres o a más de una palabra, selecciónelos primero.

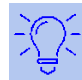

#### **Sugerencia**

En la parte inferior de la ventana **Estilos** hay una lista desplegable. En la figura [1](#page-8-2) se ha seleccionado *Estilos aplicados*, lo que quiere decir que la lista mostrará solo los estilos usados en el documento. Con la lista se puede elegir mostrar todos los estilos u otro grupo de estilos, por ejemplo solo los estilos personalizados.

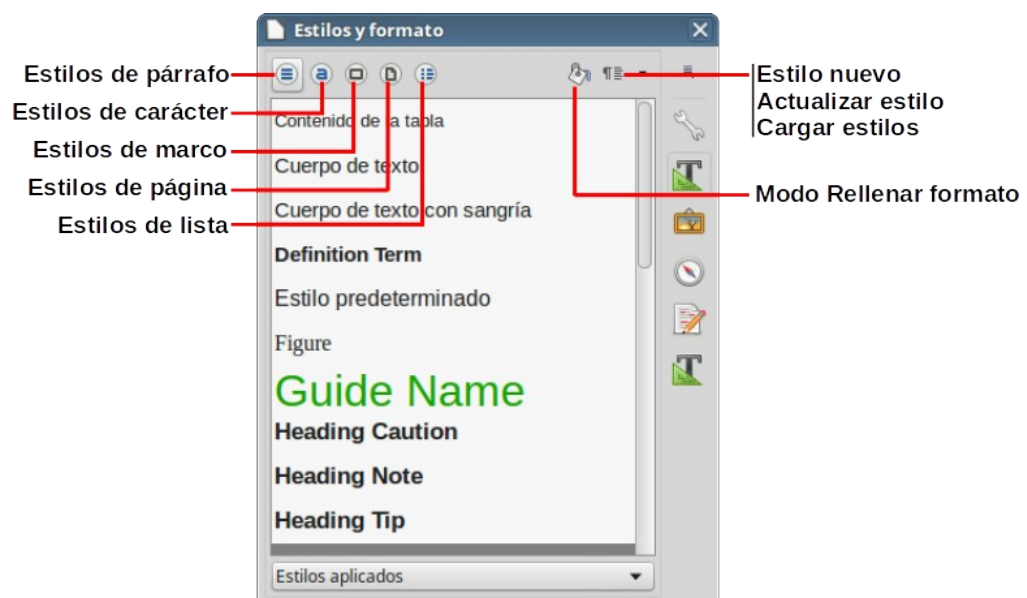

<span id="page-8-2"></span>*Figura 1: La ventana Estilos y formato de Writer, mostrando estilos de párrafo*

## <span id="page-8-1"></span>**Usar el Modo de relleno de formato**

Use el *Modo de relleno de formato* para aplicar un estilo a varias áreas diferentes sin tener que ir cada vez a la ventana estilos y formato y hacer doble clic. Este método es bastante útil cuando se necesita dar formato a varios párrafos dispersos, celdas u otros elementos con el mismo estilo.

- 1) Abra la ventana **Estilos** y seleccione el estilo que quiera aplicar.
- 2) Seleccione el botón **Modo de relleno de formato** ( $\neq$ ).
- 3) Para aplicar un estilo de párrafo, de página o de marco ponga el cursor sobre el párrafo, página o marco y haga clic. Para aplicar un estilo de carácter mantenga el botón izquierdo del ratón pulsado mientras selecciona los caracteres; si se hace clic sobre una palabra se aplica el estilo a toda la palabra.
- 4) Repita el paso 3 hasta que haya hecho todos los cambios para ese estilo.
- 5) Para salir del modo rellenar formato, haga clic de nuevo en el botón **Modo de relleno de formato** o presione la tecla *Esc*.

#### **Precaución**

Cuando este modo está activo, un clic con el botón derecho en cualquier parte del documento deshace la última acción del *Modo de relleno con formato*. Sea cuidadoso para no hacer clic con el botón derecho y deshacer accidentalmente las acciones que quisiera mantener.

## <span id="page-8-0"></span>**Usar la lista Establecer estilo de párrafo**

Una vez que se ha usado un estilo de párrafo al menos una vez en el documento, el nombre del estilo aparece en la lista **Establecer estilo de párrafo** cerca del margen izquierdo de la barra de herramientas **Formato**.

Se puede abrir esta lista y hacer clic en el estilo deseado o se pueden usar las teclas de flecha arriba y flecha abajo para moverse por la lista y pulsar la tecla *Intro* para aplicar el estilo resaltado.

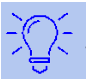

#### **Sugerencia**

Seleccione *Más estilos…* en la parte inferior de la lista **Establecer estilo de párrafo** para abrir la ventana **Estilos***.*

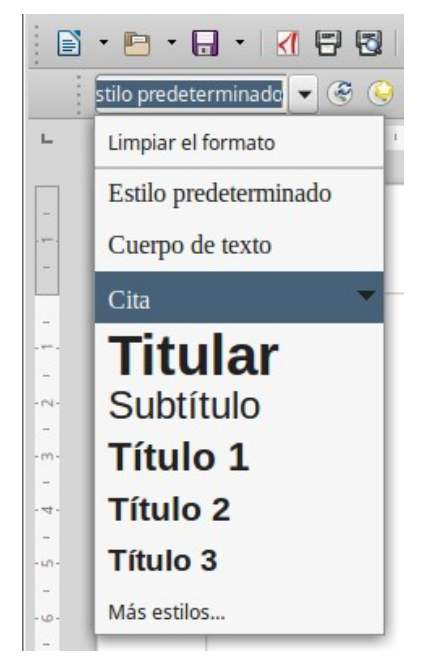

*Figura 2: La lista Establecer estilo de párrafo en la barra de herramientas Formato*

#### <span id="page-9-1"></span>**Usar atajos del teclado**

LibreOffice incluye algunos atajos de teclado para aplicar estilos ya predefinidos. Por ejemplo en Writer el atajo *Ctrl+0* aplica el estilo *Cuerpo de texto*, *Ctrl+1* aplica *Título 1* y *Ctrl+2* aplica *Título 2*. Se pueden modificar estos atajos o se pueden establecer propios. Vaya al capítulo 14 *Personalizar LibreOffice* para ver las instrucciones.

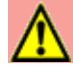

## **Precaución**

El formato manual (también llamado formato directo) sobrescribe los estilos previamente aplicados. No se puede eliminar el formato manual aplicando un estilo sobre él.

Para eliminar el formato manual, seleccione el texto y elija **Formato > Limpiar formato directo** en el menú o seleccione el texto y presione *Ctrl+M*.

## <span id="page-9-0"></span>*Creación y modificación de estilos*

LibreOffice incluye varios estilos predefinidos pero se pueden también crear nuevos estilos personalizados. Se pueden modificar ambos tipos de estilos de varias maneras:

- Mediante el cuadro de diálogo **Estilos***.*
- A partir de una selección que contenga las nuevas características y actualizando el estilo para que se sincronice con los cambios.
- Usando la función *Actualizar automáticamente* (solo para estilos de párrafo y marco).

• Cargando o copiando los estilos de otro documento o plantilla.

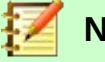

#### **Nota**

Los cambios que se hacen en un estilo solo son efectivos en el documento actual. Para cambiar estilos en más de un documento hay que modificar la plantilla o copiar los estilos en otros documentos, como se describe en [Actualizar estilos desde un](#page-11-2)  [documento o plantilla](#page-11-2) la página [12.](#page-11-2)

#### <span id="page-10-1"></span>**Modificar un estilo usando el diálogo Estilo**

Para cambiar un estilo existente usando el diálogo **Estilo:**

- 1. Abra la ventana **Estilos** en la barra lateral.
- 2. Haga clic en el estilo deseado y seleccione **Modificar…** en el menú contextual.

El diálogo **Estilo** mostrado depende del tipo de estilo seleccionado. Cada diálogo **Estilo** tiene varias pestañas. Vea los capítulos sobre estilos en las diferentes guías para más detalles.

## <span id="page-10-0"></span>**Actualizar un estilo desde la selección**

Para actualizar un estilo desde una selección:

- 1) Abra la ventana **Estilos** en la barra lateral.
- 2) En el documento, seleccione un elemento que tenga el formato que se quiere sincronizar con un estilo existente.

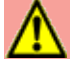

#### **Precaución**

Cuando actualice un estilo de párrafo asegúrese que el párrafo seleccionado contiene propiedades que se han aplicado manualmente y que son únicas. Si se mezclan tamaños o estilos de letra diferentes, esa mezcla de propiedades permanecerá igual.

- 3) En la ventana **Estilos** seleccione el estilo a actualizar y haga clic en la flecha al lado del ícono **Estilo nuevo a partir de selección** (A, i, de manera que se despliegue un menú como el que se muestra en la figura [3.](#page-10-2)
- 4) Haga clic en **Actualizar estilo**.

<span id="page-10-2"></span>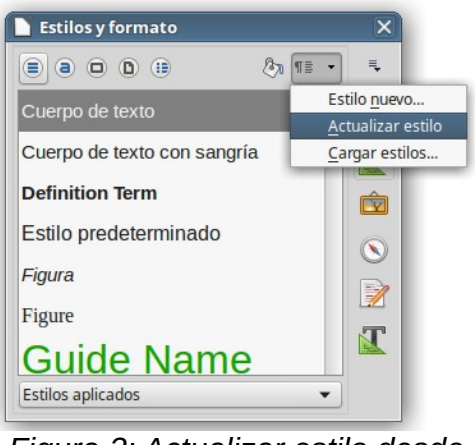

*Figura 3: Actualizar estilo desde una selección*

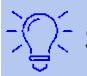

#### **Sugerencia**

También se pueden modificar los estilos por medio de **Editar estilo…** usando el submenú de cada estilo en la lista **Establecer estilo de párrafo** de la barra de herramientas **Formato** (vea la figura [4](#page-11-4)).

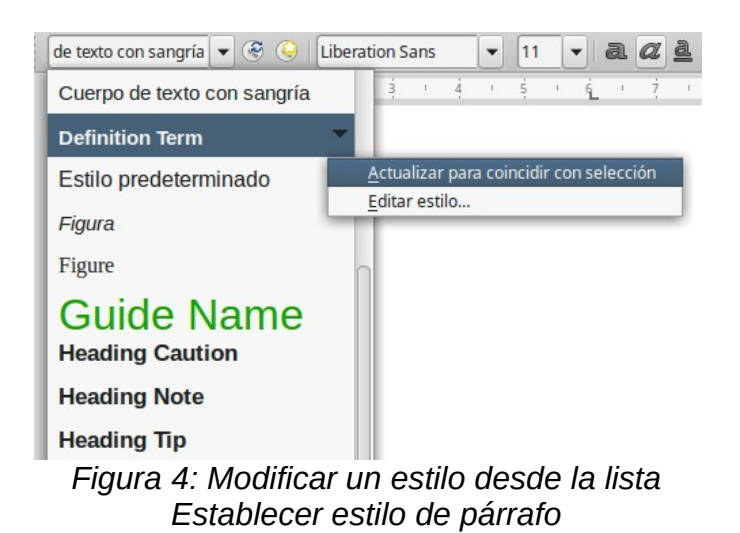

#### <span id="page-11-4"></span><span id="page-11-3"></span>**Usar Actualizar automáticamente**

*Actualizar automáticamente* se aplica solo a estilos de párrafo y de marco. Si la opción **Actualizar automáticamente** está seleccionada en la pestaña **Organizador** de los cuadros de diálogo **Estilo de párrafo** o **Estilos de marco**, al aplicar formato directo a un párrafo o marco con ese estilo, automáticamente se actualizará el estilo mismo.

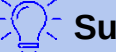

#### **Sugerencia**

Si tiene el hábito de sobrescribir estilos manualmente en los documentos, asegúrese de **no** activar *Actualizar automáticamente*.

## <span id="page-11-2"></span>**Actualizar estilos desde un documento o plantilla**

Se pueden actualizar los estilos copiándolos (cargándolos) desde una plantilla u otro documento. Vea [Copiar estilos desde una plantilla o documento](#page-14-0) en la página [15](#page-14-0).

## <span id="page-11-1"></span>*Crear nuevos estilos (personalizados)*

Puede ser necesario añadir nuevos estilos. Esto se puede hacer con el cuadro de diálogo **Crear estilo o a partir de la herramienta Selección, con** 

#### <span id="page-11-0"></span>**Crear un estilo nuevo usando el cuadro de diálogo Crear estilo**

Para crear un nuevo estilo usando el cuadro de diálogo **Crear estilo**:

1. Haga clic en la ventana **Estilos** de la barra lateral. Seleccione la categoría de estilo que va a crear (de párrafo, de carácter, etc.) pulsando el botón correspondiente que está en la parte superior de la barra lateral.

- 2. En la parte superior de la barra lateral, pulse la flecha que aparece a la derecha del botón **Estilo nuevo a partir de selección** ( ). Seleccione **Estilo nuevo…** en el menú que aparece.
- 3. Escriba el nombre del nuevo estilo en el cuadro de diálogo **Crear estilo** y pulse el botón **Aceptar**. Vea la figura [5,](#page-13-2) que muestra los estilos personalizados existentes de la misma categoría. Se agregará el nuevo nombre a la lista de estilos en la barra lateral **Estilos**. Para darle atributos al nuevo estilo creado, vea [Modificar un estilo usando el diálogo Estilo](#page-10-1) en la página [11](#page-10-1).

Si quiere que el nuevo estilo esté enlazado con un estilo existente (es decir, que el estilo existente sea el estilo base para el nuevo que va a crear):

- 1. Seleccione el estilo base en la lista y haga clic derecho en el nombre del estilo.
- 2. Seleccione **Nuevo…** en el menú contextual. Aparecerá el cuadro de diálogo Estilo correspondiente a la categoría elegida. Para darle atributos al nuevo estilo creado, ve[a](#page-10-1) [Modificar un estilo usando el diálogo Estilo](#page-10-1) en la página [11.](#page-10-1)

Si se enlazan estilos, cuando se cambie el estilo base (por ejemplo, al cambiar de la fuente Times a Helvética), todos los estilos enlazados cambian también. A veces esto es lo que se quiere; otras veces no se desea que los cambios se apliquen a todos los estilos enlazados. En consecuencia, se necesita planear con antelación lo que se desea.

Los diálogos y opciones son los mismos para definir nuevos estilos que para modificar estilos existentes. Vea los capítulos sobre estilos en las diferentes guías de usuario.

## **Sugerencia**

Si un documento necesita estilos personalizados derivados de estilos base, considere poner prefijos a los nombres de los estilos personalizados con unos pocos caracteres para destacarles sobre el resto de los estilos en la lista. Por ejemplo, puede nombrar un estilo *Título 1* modificado para un reporte anual como *RA Título 1*; de esta manera lo encontrará más fácilmente y si, además, los estilos modificados comienzan todos por *RA*, se encontrarán todos juntos en la lista.

#### <span id="page-12-0"></span>**Crear un estilo nuevo a partir de una selección**

Se puede crear un estilo copiando los formatos manuales existentes. El nuevo estilo solo será válido en el presente documento y no se guardará en la plantilla.

- 1) Abra la barra lateral **Estilos** y seleccione el tipo de estilo que va a crear.
- 2) En el documento seleccione el elemento que contiene los atributos que definirán al nuevo estilo.
- 3) En la barra lateral **Estilos**, pulse el botón **Estilo nuevo a partir de selección** ( ). Haga clic en el menú **Estilo nuevo…**
- 4) En el cuadro de diálogo **Crear estilo** escriba un nombre para el nuevo estilo. Vea la figur[a](#page-13-2) [5.](#page-13-2) La lista muestra los nombres de los estilos personalizados existentes del tipo seleccionado. Haga clic en **Aceptar** para guardar el nuevo estilo.

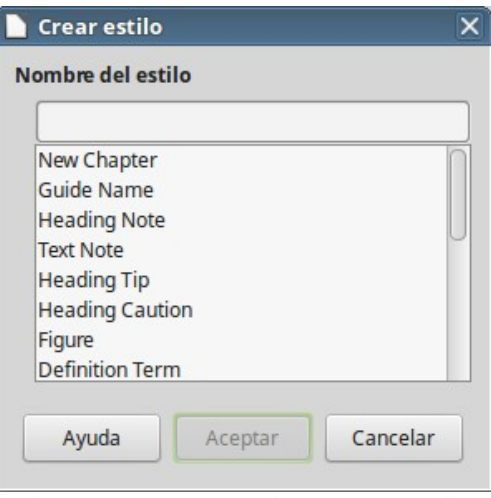

<span id="page-13-2"></span>*Figura 5: Dar nombre a un estilo nuevo creado desde la selección*

#### <span id="page-13-1"></span>**Arrastrar y soltar para crear un estilo**

Se puede arrastrar y soltar una selección en la barra lateral **Estilos** para crear un estilo nuevo. El elemento que se debe arrastrar depende de la aplicación de LibreOffice.

#### **Writer**

Seleccione algo de texto que contenga el formato manual que va a constituir el nuevo estilo. Arrástrelo a la barra lateral **Estilos**. Si están activos los estilos de párrafo, se creará un estilo de párrafo. Se creará un estilo de carácter si lo que está activa es la ventana de estilos de carácter.

#### **Calc**

Arrastre una selección de celda a la barra lateral **Estilos** para crear un estilo de celda.

#### **Draw/Impress**

Seleccione y arrastre un objeto de dibujo a la barra lateral **Estilos** para crear un estilo de gráficos.

#### <span id="page-13-0"></span>**Agregar estilos de tablas en Writer**

Los estilos de las tablas se almacenan en el perfil de usuario de LibreOffice, y están disponibles para todos los documentos de Writer. Puede definir nuevos estilos de tablas siguiendo estos pasos:

- 1. Cree una nueva tabla y aplique manualmente los formatos para celdas, fondos, bordes y demás.
- 2. Seleccione toda la tabla.
- 3. Arrastre y suelte la tabla en la categoría de **Estilos de tabla** de la barra lateral **Estilos**.

#### Alternativamente:

- 1. Cree una nueva tabla y aplique manualmente los formatos para celdas, fondos, bordes y demás.
- 2. Abra el menú **Tabla > Estilos de formato automático…** En el cuadro de diálogo **Formato automático** pulse el botón **Añadir**. Vea la figura [6](#page-14-1).
- 3. El nuevo formato de tabla aparecerá en la lista del panel izquierdo del diálogo. Pulse el botón **Aceptar** para cerrar este cuadro de diálogo.

|                                                   | Formato automático |     |                |     |             |        |                |
|---------------------------------------------------|--------------------|-----|----------------|-----|-------------|--------|----------------|
| Formato                                           |                    |     |                |     |             |        |                |
| Estilo predeterminado                             |                    |     |                |     |             |        | Añadir         |
| Académico                                         |                    | Ene | Feb            | Mar | <b>Suma</b> |        |                |
| Lista azul                                        |                    |     |                |     |             |        | Eliminar       |
| Lista verde                                       | Norte              | 6   | $\overline{7}$ | 8   | 21          |        | Cambiar nombre |
| Lista roja                                        |                    |     |                |     |             |        |                |
| Lista amarilla                                    | Centro             | 11  | 12             | 13  | 36          |        |                |
| Elegante                                          |                    |     |                |     |             |        |                |
| Finanzas                                          | Sur                | 16  | 17             | 18  | 51          |        |                |
| Columnas simples                                  |                    |     |                |     |             |        |                |
| Filas simples                                     | Suma               | 33  | 36             | 39  | 108         |        |                |
| Lista simple sombreada                            |                    |     |                |     |             |        |                |
| Formato                                           |                    |     |                |     |             |        |                |
| Tipo de letra<br>Formato numérico<br>$\checkmark$ | $\vee$ Alineación  |     |                |     |             |        |                |
| Bordes<br>Patrón<br>$\checkmark$<br>$\checkmark$  |                    |     |                |     |             |        |                |
| Ayuda                                             |                    |     |                |     |             | Cerrar | Aceptar        |

<span id="page-14-1"></span>*Figura 6: Cuadro de diálogo para añadir o eliminar nuevos estilos de tabla*

El nuevo estilo creado estará disponible para aplicar a cualquier tabla, según se explica en [Aplicar](#page-6-0) [estilos](#page-6-0) en la página [7](#page-6-0).

## <span id="page-14-0"></span>*Copiar estilos desde una plantilla o documento*

Se pueden copiar los estilos al documento abierto cargándolos desde una plantilla o desde otro documento.

- 1) Abra el documento en el que se desea copiar los estilos.
- 2) En la ventana **Estilos** de la barra lateral, haga clic en la fecha junto al botón **Estilo nuevo a partir de selección…** y seleccione **Cargar estilos…** (vea la figura [3](#page-10-2)).
- 3) En el diálogo **Cargar estilos** (vea la figura [7](#page-15-1)), seleccione los categorías de estilos a copiar en las casillas de verificación en la parte inferior del diálogo.
- 4) Seleccione **Sobrescribir** si quiere reemplazar los estilos del documento abierto que tengan el mismo nombre que los del documento del que se están importando los estilos. Si esta casilla no está seleccionada, solamente se copiarán los estilos cuyos nombres no estén en uso en el documento original.
- 5) Busque una plantilla desde la cual quiere copiar los estilos. Haga clic en **Aceptar** para copiar los estilos. Pero si desea cargar los estilos de un documento ordinario existente en su disco duro, abra la ventana desde la que podrá seleccionar dicho archivo pulsando el botón **Desde archivo…**

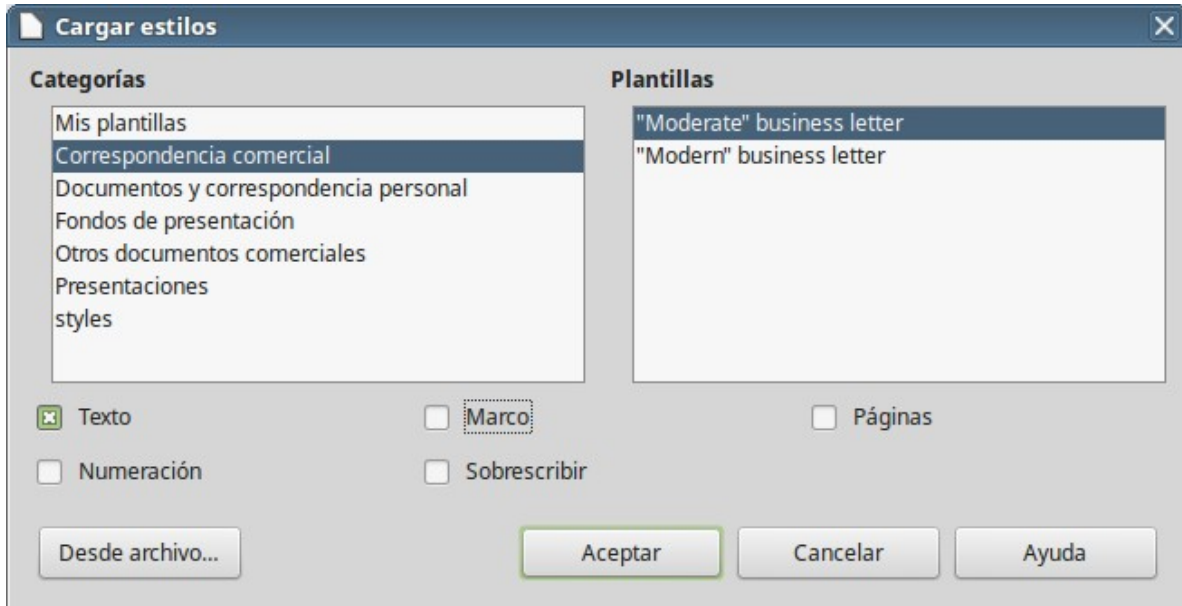

<span id="page-15-1"></span>*Figura 7: Copiar estilos desde una plantilla al documento abierto*

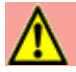

#### **Precaución**

Si el documento abierto tiene una tabla de contenidos y se han usado estilos personalizados para los encabezados, los niveles de título asociados con niveles de esquema en **Herramientas > Numeración de capítulos** volverán a los predeterminados *Título 1*, *Titulo 2*, y así sucesivamente. Esto sucede cuando carga estilos de texto de un archivo que no utiliza los mismos estilos personalizados que el documento abierto. Se necesitarán volver a crear los estilos de título personalizados.

## **Nota**

No se pueden cargar estilos de carácter en un documento. Los estilos de tablas, incluyendo los estilos de tablas personalizadas, se han almacenado en su computadora y estarán disponibles para todos los documentos Writer.

## <span id="page-15-0"></span>*Eliminar estilos*

No se pueden eliminar ninguno de los estilos predefinidos de LibreOffice en un documento o plantilla, ni siquiera cuando no están en uso.

Sin embargo, sí se puede eliminar cualquier estilo definido por el usuario, pero antes de hacerlo se debe asegurar que el estilo no está en uso en el documento actual.

Para eliminar cualquier estilo no deseado, seleccione cada uno de los estilos que desee eliminar en la ventana **Estilos**, haga clic con el botón derecho y seleccione **Eliminar** en el menú contextual.

Si el estilo no está en uso, se eliminará inmediatamente, sin confirmación. Si el estilo está en uso se mostrará un mensaje de aviso solicitando confirmación para la eliminación.

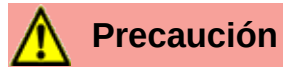

Si elimina un estilo que está en uso, todos los objetos que tuvieran ese estilo volverán a tener el estilo predeterminado.

## <span id="page-16-2"></span>*Usar una plantilla para crear un documento*

## <span id="page-16-1"></span>**¿Qué es una plantilla?**

Una *plantilla* es un documento modelo que se usa para crear nuevos documentos. Por ejemplo, puede crear una plantilla para los reportes de negocio con el logotipo de su compañía en la primera página. Los nuevos documentos creados a partir de la plantilla siempre tendrán el logotipo de su compañía en la primera página.

Las plantillas pueden contener cualquier cosa que contiene un documento ordinario: texto, gráficos, un conjunto de estilos, información de ajuste específica del usuario como unidades de medición, idioma, impresora predeterminada, así como la barra de herramientas y el menú personalizados.

Todos los documentos en LibreOffice se basan en plantillas. Puede crear una plantilla específica para cualquier tipo de documento (de texto, hoja de cálculo, dibujo o presentación). Si no se especifica la plantilla con la que se inicie un nuevo documento, entonces este se basará en la plantilla predeterminada que exista para tal tipo de documento. Si no se ha definido una plantilla predeterminada, LibreOffice usa la plantilla por defecto para ese tipo de documento que se instaló junto con el programa. Vea la sección [Establecer una plantilla predeterminada](#page-23-0) en la página [24](#page-23-0) para tener más información.

Se pueden crear plantillas para documentos maestro (*master document*) así como para documentos ordinarios.

## <span id="page-16-0"></span>**Crear un documento desde el diálogo del gestor de plantillas**

Para crear un documento mediante una plantilla:

- 1) En la barra de menú seleccione **Archivo > Nuevo > Plantillas…** También puede hacer clic en la flecha a la derecha del botón **Nuevo** ( $\rightarrow$   $\cdot$ ) en la barra de herramientas, y seleccionar **Plantillas…** Se abre el diálogo **Plantillas**, con el que también se pueden gestionar las plantillas existentes.
- 2) En la lista desplegable **Filtro**, en la parte superior del diálogo, seleccione la categoría de plantilla que se desea utilizar.
- 3) En la lista desplegable situada a la derecha de la anterior, seleccione la carpeta que contenga la plantilla a usar. Se mostrarán todas las plantillas de la categoría seleccionada que haya en esa carpeta (vea la figura [8\)](#page-17-1).
- 4) Seleccione la plantilla que quiere usar y pulse el botón **Abrir**. Se abrirá en LibreOffice un documento nuevo basado en la plantilla seleccionada.

La plantilla en la que está basado el documento se puede ver en **Archivo > Propiedades… > General**. La conexión entre la plantilla y el documento permanece hasta que la plantilla se modifica y, cuando sea la siguiente vez que el documento se abre, se seleccione la opción de no actualizar para que no se emparejen.

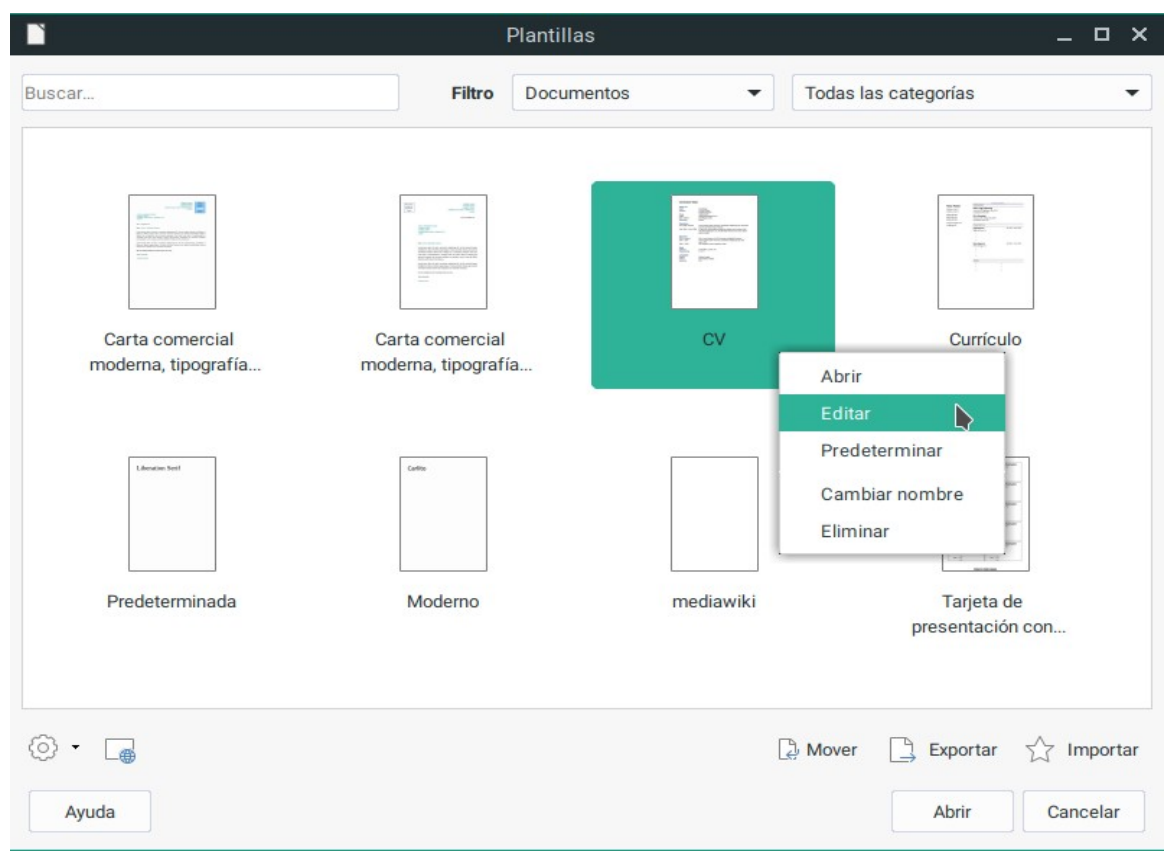

<span id="page-17-1"></span>*Figura 8: Gestor de plantillas con una plantilla seleccionada*

## <span id="page-17-0"></span>**Crear un documento desde el Centro de inicio**

Se puede crear un documento desde la vista de plantillas del *Centro de inicio* (vea la figura [9\)](#page-18-2). El *Centro de inicio* es visible cuando no hay ningún documento abierto y también está cerrado el entorno de desarrollo integrado de macros (*IDE*, por sus siglas en inglés).

Para ver las plantillas existentes desde el *Centro de inicio*, pulse el botón **Plantillas** en el panel izquierdo. El botón es también una lista desplegable para seleccionar las plantillas según el tipo de documento. La opción **Gestionar plantillas…** de la lista abre el diálogo **Plantillas** (vea la figura [8\)](#page-17-1).

Si selecciona una categoría en la lista desplegable, se mostrarán en el *Centro de inicio* las miniaturas de la categoría seleccionada. Haga doble clic en una plantilla para crear un documento basado en esa plantilla.

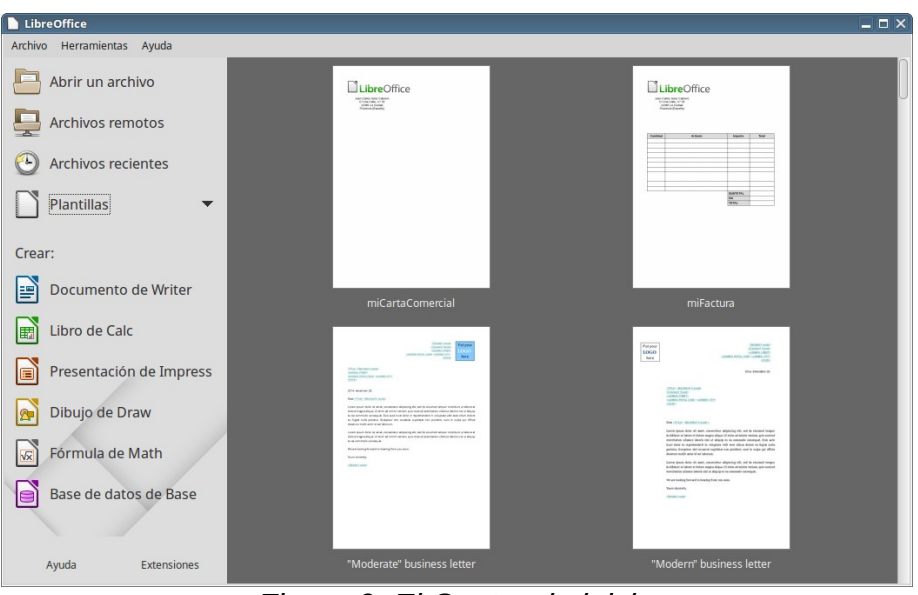

<span id="page-18-2"></span>*Figura 9: El Centro de inicio*

## <span id="page-18-0"></span>*Crear una plantilla*

Se pueden crear plantillas de dos maneras: guardando un documento como plantilla o usando un asistente.

#### <span id="page-18-1"></span>**Crear una plantilla desde un documento**

Además de los formatos, se pueden guardar en una plantilla todas las configuraciones que se puedan añadir o modificar. Por ejemplo, puede guardar los ajustes de la impresora y el comportamiento general definido en **Herramientas > Opciones**, como **Rutas** o **Colores**.

Las plantillas también pueden contener texto predefinido, ahorrando el tener que escribirlo cada vez que crea un nuevo documento. Por ejemplo, una plantilla para cartas puede contener nombre y dirección, y una fórmula de saludo.

También se pueden guardar las personalizaciones de menús y barras de herramientas; vea el *Capítulo 14, Personalizar LibreOffice*, para tener más información.

Para crear una plantilla desde un documento y guardarla en *Mis plantillas*:

- 1) Abra un documento nuevo o existente del tipo del que quiere convertir en plantilla (documento de texto, hoja de cálculo, dibujo o presentación).
- 2) Añada cualquier contenido que quiere que aparezca en el nuevo documento que se creará a partir de la nueva plantilla; por ejemplo, el logotipo de la empresa, declaración de derechos de propiedad, etc.
- 3) Cree o modifique cualquier estilo que desee usar en la nueva plantilla.
- 4) En la barra de menú seleccione **Archivo > Plantillas > Guardar como plantilla…** Se abrirá el diálogo **Guardar como plantilla** (vea la figura [10](#page-19-1)) con una lista de categorías existentes.

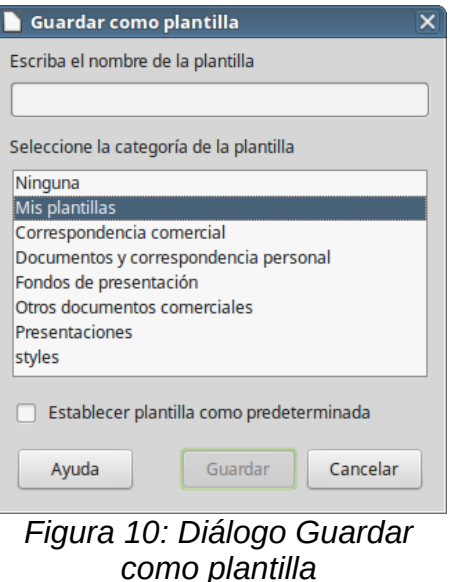

- <span id="page-19-1"></span>5) En el diálogo escriba un nombre adecuado para la plantilla.
- 6) Seleccione la carpeta *Mis Plantillas,* u otra categoría adecuada.
- 7) Pulse el botón **Guardar**.

## **Nota**

Aunque en el diálogo **Guardar como plantilla** no se muestran los diferentes tipos de documento, la plantilla aparecerá en la categoría adecuada (documentos, hojas de cálculo, presentaciones) cuando se abra el cuadro de diálogo **Plantillas***.*

#### <span id="page-19-0"></span>**Crear una plantilla usando el asistente**

Se pueden usar asistentes para crear nuevas plantillas de cartas, faxes y agendas, y para crear presentaciones y páginas web.

Por ejemplo, el asistente para Fax le guía a través de las siguientes opciones:

- Tipo de fax (trabajo o personal)
- Elementos del documento, tales como fecha, asunto, saludo y despedida (fax de trabajo).
- Opciones del remitente y de información del destinatario (fax de trabajo).
- Texto a incluir en el pie (fax de trabajo).

Para crear una plantilla utilizando un asistente:

- 4) En la barra de menú, seleccione **Archivo > Asistentes > [tipo de plantilla deseada]** (vea la figura [11\)](#page-20-2).
- 5) Siga las instrucciones de las páginas del asistente. Este proceso es ligeramente diferente para cada tipo de plantilla, pero el formato es bastante similar.
- 6) En la última sección del asistente se puede especificar el nombre de la plantilla que se mostrará en el cuadro de diálogo **Plantillas**, así como el nombre y ubicación del archivo para guardar la plantilla. Los dos nombres pueden ser diferentes, pero esto puede causar confusión posteriormente. La ubicación predeterminada es el directorio personal de plantillas, pero se puede elegir otro lugar.
- 7) Para establecer el nombre de archivo o cambiar el directorio, seleccione el botón **Ruta** (el botón con tres puntos al lado de *Ubicación y nombre de archivo*). Se abrirá el diálogo **Guardar**.
- 8) Haga las modificaciones oportunas y haga clic en **Guardar** para cerrar el diálogo.

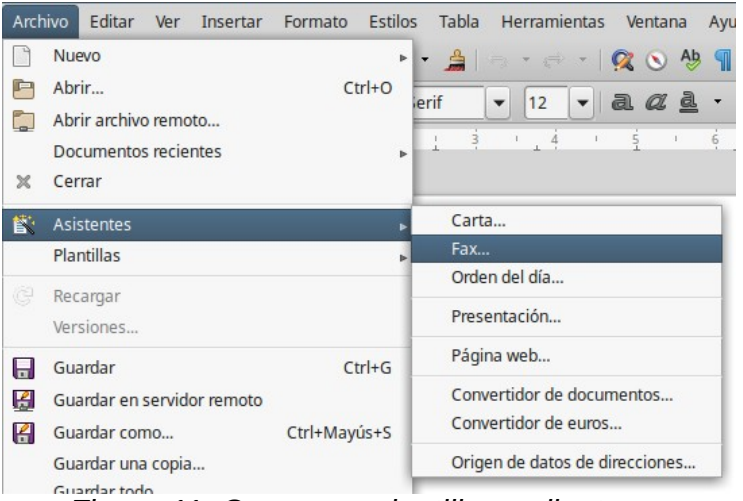

*Figura 11: Crear una plantilla mediante un asistente*

<span id="page-20-2"></span> 9) Finalmente, puede seleccionar si crear un documento nuevo inmediatamente a partir de la plantilla o modificar manualmente la plantilla y posteriormente hacer clic en **Finalizar** para guardar la plantilla. En documentos posteriores se puede reutilizar la plantilla creada con el asistente exactamente igual que cualquier otra plantilla.

Puede ser necesario abrir el *Gestor de plantillas* y hacer clic en **Actualizar** del menú que aparece al pulsar el botón **Configuración** (  $\circledcirc$   $\cdot$ ) para que las plantillas nuevas aparezcan en la lista.

## <span id="page-20-1"></span>*Editar una plantilla*

Se pueden editar los estilos y el contenido de una plantilla, y posteriormente, si se desea, se pueden volver a aplicar los estilos modificados a los documentos que fueron creados con esa plantilla. No se puede volver a aplicar el contenido.

Para editar una plantilla:

- 1) En la barra de menú seleccione **Archivo > Plantillas > Gestionar plantillas** o presione *May+Ctrl+N*. Se abrirá el diálogo *Gestor de plantillas*. También se puede abrir el *Gestor de plantillas* desde el *Centro de inicio*, seleccionando **Gestionar plantillas** en la lista desplegable del botón **Plantillas**.
- 2) Navegue hasta la plantilla que desea editar. Haga clic con el botón derecho sobre ella para desplegar el menú contextual y seleccione **Editar**. La plantilla se abre en LibreOffice.
- 3) Edite la plantilla como cualquier otro documento. Para guardar los cambios, seleccione **Archivo > Guardar** en la barra de menú.

## <span id="page-20-0"></span>**Actualizar un documento al que se le modificó su plantilla**

Si hacen cambios a una plantilla y sus estilos, la siguiente vez que abra un documento que fue creado con esa plantilla antes de los cambios, se muestra un mensaje de confirmación.

Para actualizar el documento:

- 1) Haga clic en **Actualizar estilos** para aplicar al documento los estilos modificados en la plantilla.
- 2) Seleccione **Mantener los estilos anteriores** si no desea aplicar al documento los estilos modificados en la plantilla (pero vea el aviso de Precaución más abajo).

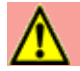

#### **Precaución**

Si se selecciona **Mantener los estilos anteriores**, el documento deja de estar conectado con la plantilla, aunque la plantilla se sigue mostrando en **Archivo > Propiedades > General**. Se pueden importar los estilos manualmente desde la plantilla, pero para reconectar el archivo a la plantilla hay que copiarlo en un documento vacío que esté basado en la plantilla.

## <span id="page-21-0"></span>*Añadir plantillas obtenidas de otras fuentes*

En LibreOffice se llaman repositorios a las fuentes donde obtener plantillas. Un repositorio puede ser local (un directorio en el propio equipo al que se han descargado las plantillas) o remoto (una URL desde la que se pueden descargar plantillas).

Se puede acceder al repositorio oficial por medio del botón **Buscar plantillas en línea**, en la parte inferior del *Gestor de plantillas*, como se muestra en la figura [12](#page-22-2), o escribiendo <https://extensions.libreoffice.org/templates> en la barra de direcciones del navegador.

Si se han activado las *funcionalidades experimentales* en **Herramientas > LibreOffice > Avanzado**, el *Gestor de plantillas* muestra un botón **Repositorio** que se puede usar para añadir otros repositorios de plantillas. Como esto es una funcionalidad experimental puede ser que no funcione de manera fiable.

En otros sitios web se pueden encontrar plantillas que han sido empaquetadas en archivos con extensión OXT. Estos se instalan de manera ligeramente diferente, como se describe más adelante.

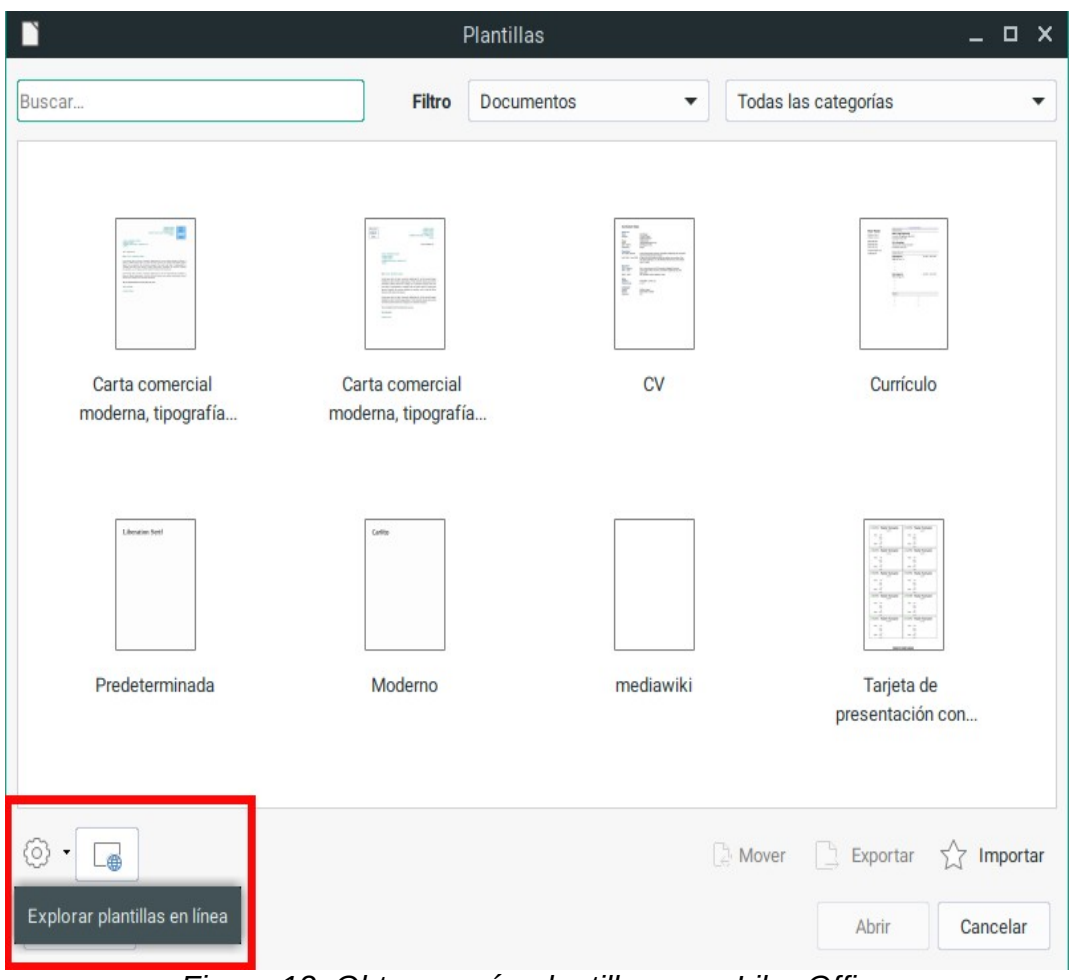

<span id="page-22-2"></span>*Figura 12: Obtener más plantillas para LibreOffice*

## <span id="page-22-1"></span>**Instalar plantillas individuales**

Para instalar plantillas individuales:

- 1) Descargue la plantilla y guárdela en cualquier lugar de su equipo.
- 2) Importe la plantilla en una carpeta de plantillas siguiendo las instrucciones de [Importar una](#page-26-0) [plantilla](#page-26-0) en la página [27](#page-26-0).

## **Sugerencia**

Puede copiar las plantillas manualmente en las carpetas de plantillas. La localización varía dependiendo del sistema operativo del equipo. Para saber dónde se almacenan las carpetas de plantillas en su equipo, vaya a **Herramientas > Opciones > LibreOffice > Rutas**.

## <span id="page-22-0"></span>**Instalar colecciones de plantillas**

El *Gestor de extensiones* proporciona un modo fácil de instalar colecciones de plantillas que han sido empaquetadas como extensiones. Siga los siguientes pasos:

 1) Descargar el paquete de extensión (archivo OXT) y guárdelo en cualquier parte del equipo.

- 2) En LibreOffice, seleccione **Herramientas > Gestor de extensiones…** en la barra de menú. En el diálogo **Gestor de extensiones** haga clic en **Añadir** para abrir una ventana de navegador.
- 3) Busque y seleccione el paquete de plantillas que quiere instalar y haga clic en **Abrir**. El paquete comenzará a instalarse. Puede que tenga que aceptar un acuerdo de licencia.
- 4) Cuando la instalación del paquete haya finalizado, reinicie LibreOffice. Dependiendo del contenido del paquete, las plantillas estarán disponibles para su uso en **Archivo > Plantillas > Gestionar plantillas** y en **Archivo > Nuevo > Plantillas**, o la extensión estará listada en el *Gestor de extensiones*.

Vea el *Capítulo 14, Personalizar LibreOffice*, para más detalle acerca del *Gestor de extensiones*.

## <span id="page-23-0"></span>*Establecer una plantilla predeterminada*

Si se crea un documentos seleccionando **Archivo > Nuevo > Documento de texto** (u **Hoja de cálculo**, o **Presentación**, o **Dibujo**) en la barra de menú, LibreOffice crea el documento con la plantilla predeterminada para ese tipo de documento. Sin embargo, se puede cambiar la plantilla predeterminada cuando se desee.

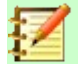

#### **Nota para usuarios de Microsoft Word**

Puede que sepa que Microsoft Word emplea un archivo normal.dot o normal.dotx como plantilla predeterminada y cómo regenerarla.

LibreOffice no tiene una plantilla similar como predeterminada. Las configuraciones de fábrica están incrustadas en el código.

## <span id="page-23-2"></span>**Establecer una plantilla como predeterminada**

La mayoría de las configuraciones predeterminadas, como tamaño de página y márgenes, se pueden cambiar en **Herramientas > Opciones**, pero estos cambios se aplican solo en el documento en el que se está trabajando. Para hacer que estos cambios sean parte de la configuración predeterminada para un tipo de documento, necesita reemplazar la plantilla predeterminada por una nueva.

Se puede establecer cualquier plantilla mostrada en el diálogo **Plantillas** como plantilla predeterminada para ese tipo de documento.

- 1) En la barra de menú seleccione **Archivo > Plantillas > Gestionar plantillas**
- 2) En el diálogo **Plantillas** abra la carpeta que contenga la plantilla que quiere establecer como predeterminada y selecciónela.
- 3) Haga clic con el botón derecho sobre la plantilla deseada y en el menú contextual seleccione **Predeterminar** (vea la figura [8](#page-17-1)).

La próxima vez que cree un documento de ese tipo seleccionando **Archivo > Nuevo**, el documento se creará a partir de esa plantilla.

## <span id="page-23-1"></span>**Restablecer la plantilla predeterminada**

Para restablecer la plantilla predeterminada original para un tipo de documento:

- 1) En la parte inferior del cuadro de diálogo **Plantillas** haga clic en el icono **Configuración** (  $\circled{)}$ .
- 2) Seleccione **Restablecer plantilla predeterminada** en el menú desplegable y a continuación en **Documento de texto** (o el tipo de plantilla que corresponda).

Estas opciones no aparecen a menos que se haya establecido una plantilla personalizada como predeterminada, como se ha descrito antes.

La próxima vez que cree un documento seleccionando **Archivo > Nuevo**, el documento se creará con la plantilla predeterminada original para ese tipo de documento.

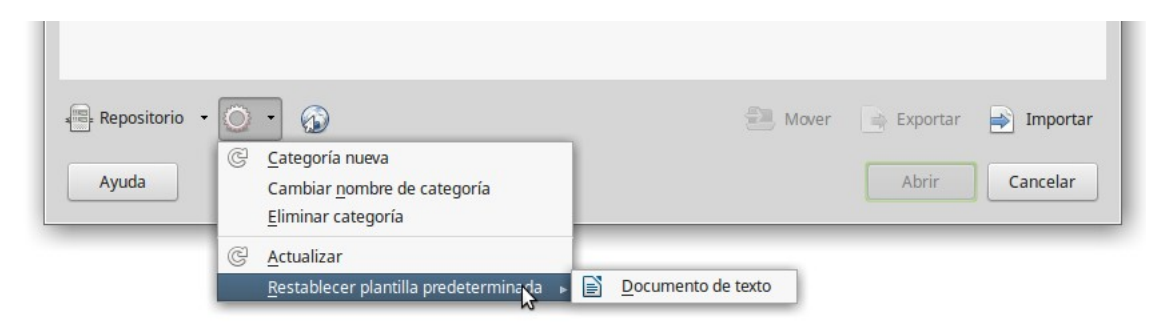

*Figura 13: Restablecer la plantilla predeterminada*

## <span id="page-24-0"></span>*Asociar un documento con una plantilla diferente*

En el momento en que se escribe este capítulo, LibreOffice no tiene un método directo de cambiar la plantilla que usa un documento. No se ha actualizado la extensión *Template Changer* para esta versión de LibreOffice. Sin embargo, puede copiar el contenido de un documento en otro documento vacío que use una plantilla diferente.

Para obtener los mejores resultados, los nombres de los estilos deberían ser los mismos en el documento existente y en la plantilla nueva. Si no es así, utilice **Editar > Buscar y reemplazar** para reemplazar los estilos antiguos con los nuevos. Vea el *Capítulo 4, Primeros pasos con Writer*, para saber más acerca de reemplazar estilos por medio de *Buscar y reemplazar*.

Para asociar un documento con otra plantilla:

- 1) Utilice **Archivo > Plantillas > Gestionar plantillas** para abrir el *Gestor de plantillas* y seleccione la plantilla que desea usar. Se abre un nuevo documento con los gráficos y el texto existente en la plantilla.
- 2) Elimine los gráficos o el texto que no se desee en el documento nuevo.
- 3) Abra el documento que desea modificar. Seleccione **Editar > Seleccionar todo** o presione *Ctrl+E.*
- 4) Seleccione **Editar > Copiar** o presione *Ctrl+C* para copiar el contenido del documento en el portapapeles.
- 5) Haga clic en el documento en blanco creado en el paso 1. Seleccione **Editar > Pegar** o presione *Ctrl+V* para pegar el contenido del documento viejo en el nuevo.
- 6) Actualice la tabla de contenidos, si la hay. Cierre el documento viejo sin guardarlo. Vaya a **Archivo > Guardar como** para guardar el archivo nuevo con el nombre del viejo del cual se copió el contenido. Confirme que quiere sobrescribir el archivo viejo. Puede que prefiera guardar el documento nuevo con otro nombre y preservar el viejo con su nombre original.

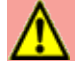

#### **Precaución**

Cualquier cambio guardado (*Seguimiento de cambios*) en el documento se perderá durante este proceso. El documento resultante contendrá solamente el cambio de texto.

## <span id="page-25-3"></span>*Organizar plantillas*

LibreOffice solo puede usar aquellas plantillas que están en sus carpetas de plantillas. Se pueden crear nuevas carpetas (categorías) de plantillas y utilizarlas para organizarlas. Por ejemplo, se puede tener una carpeta para plantillas de informes y otra para cartas. También se pueden importar y exportar plantillas.

Para empezar, seleccione **Archivo > Plantillas > Gestor de plantillas** para abrir el *Gestor de plantillas*.

#### <span id="page-25-2"></span>**Crear una categoría de plantillas**

Para crear una categoría de plantillas:

- 1) Despliegue el menú que aparece al pulsar el botón **Configuración** en el *Gestor de plantillas*.
- 2) Haga clic en la opción **Categoría nueva** (vea la figura [14\)](#page-25-4).
- 3) En el diálogo emergente, escriba un nombre para la categoría nueva y haga clic en **Aceptar**.

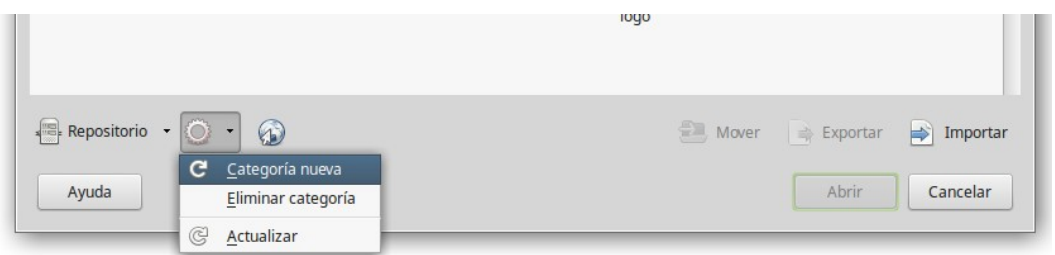

<span id="page-25-4"></span>*Figura 14: Cómo crear una categoría nueva en el Gestor de plantillas*

# **Nota**

En LibreOffice no se puede crear una categoría dentro de otra categoría

#### <span id="page-25-1"></span>**Eliminar una categoría de plantillas**

No se pueden eliminar las categorías suministradas con LibreOffice. Tampoco se pueden eliminar las categorías añadidas por el **Gestor de extensiones**, a menos que elimine primero la extensión que las añadió.

En todo caso, se puede eliminar una carpeta creada por el usuario. Para ello, siga estos pasos cuando ya haya abierto el *Gestor de plantillas* (seleccionando en el menú **Archivo > Plantillas > Gestionar plantillas**):

- 1. En el menú que aparece al pulsar el botón **Configuración**, seleccione **Eliminar categoría**.
- 2. En el cuadro de diálogo **Eliminar categoría,** seleccione la categoría a eliminar de la lista que aparece y haga clic en el botón **Aceptar**.
- 3. Confirme la eliminación pulsando **Sí** en el nuevo mensaje emergente.

#### <span id="page-25-0"></span>**Mover una plantilla de una categoría a otra**

Para mover una plantilla de una categoría a otra, seleccione la plantilla en el *Gestor de plantillas* y haga clic en el botón **Mover** en la parte inferior del diálogo. En el menú emergente seleccione la categoría de destino o cree una nueva (vea la figura [15\)](#page-26-3).

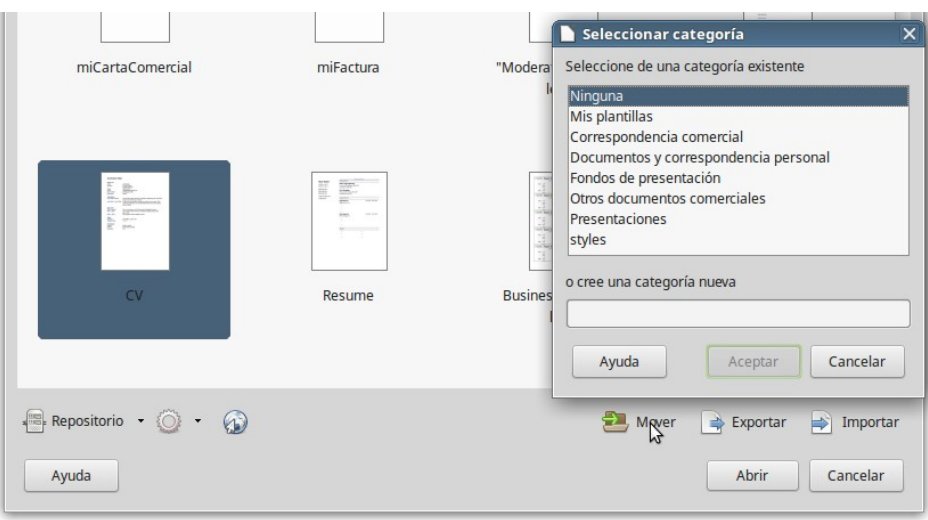

<span id="page-26-3"></span>*Figura 15: Categorías de plantillas*

## <span id="page-26-1"></span>**Eliminar una plantilla**

No se pueden eliminar las plantillas suministradas con LibreOffice. Tampoco se pueden eliminar las plantillas instaladas por el *Gestor de extensiones* a menos que elimine la extensión que las instaló.

En todo caso, se pueden eliminar las plantillas creadas o importadas por el usuario:

- 1) En el *Gestor de plantillas* seleccionar la categoría que contiene la plantilla que se quiere eliminar.
- 2) Haga clic con el botón derecho sobre la plantilla a eliminar.
- 3) En el menú emergente seleccione la opción **Eliminar**. Aparece un mensaje para confirmar la eliminación. Haga clic en **Sí**.

## <span id="page-26-0"></span>**Importar una plantilla**

Aunque no es imprescindible que las plantillas estén almacenadas en alguna de las rutas que se muestran en **Herramientas > Opciones > LibreOffice > Rutas** para que puedan usarse en LibreOffice, sí es lo más sencillo y conveniente para poder gestionarlas. Para importar una plantilla a la ruta predeterminada, siga estos pasos:

- 1) En el *Gestor de plantillas*, en la parte inferior, seleccione el botón **Importar**.
- 2) En el menú emergente seleccione la categoría en la que importar la nueva plantilla, o cree una categoría nueva, y haga clic sobre el botón **Aceptar**.
- 3) Busque y seleccione la plantilla que quiere importar y haga clic en **Abrir**. El explorador de archivos se cerrará y la plantilla aparecerá en la categoría seleccionada.

#### <span id="page-26-2"></span>**Exportar una plantilla**

Para exportar una plantilla a otra ubicación en su computadora o red de trabajo:

- 1) En el *Gestor de plantillas* busque la categoría que contiene la plantilla a exportar.
- 2) Seleccione la plantilla.
- 3) Haga clic en el botón **Exportar** en la parte inferior del *Gestor de plantillas*. Se abrirá la ventana **Guardar como**.
- 4) Busque la ubicación en la que quiere guardar la plantilla exportada y seleccione **Guardar**.

## <span id="page-27-2"></span>*Ejemplos de uso de los estilos*

Los siguientes ejemplos de uso común de estilos de página y de párrafo están tomados de Writer. Hay muchas otras maneras de usar los estilos. Vea las diferentes guías para detalles de cada uno de los componentes.

## <span id="page-27-1"></span>**Definir la primera página diferente en un documento**

Muchos documentos, como cartas o informes, tienen la primera página diferente del resto de las otras páginas del documento. Por ejemplo, el membrete de la primera página generalmente es diferente del resto, o la primera página de un informe no tiene una cabecera de página y el resto sí. Con LibreOffice se puede definir el *estilo de página* para la primera página y especificar el estilo que se aplicará automáticamente a las siguientes páginas.

Por ejemplo, podemos usar los estilos *Primera página* y *Estilo predeterminado* que vienen con LibreOffice. La figura [16](#page-27-4) muestra lo que queremos: la primera página va seguida por la página predeterminada y todas las demás páginas tendrán el *Estilo predeterminado*. Más detalles en el *Capítulo 4, Formato de páginas*, en la *Guía de Writer*

<span id="page-27-4"></span>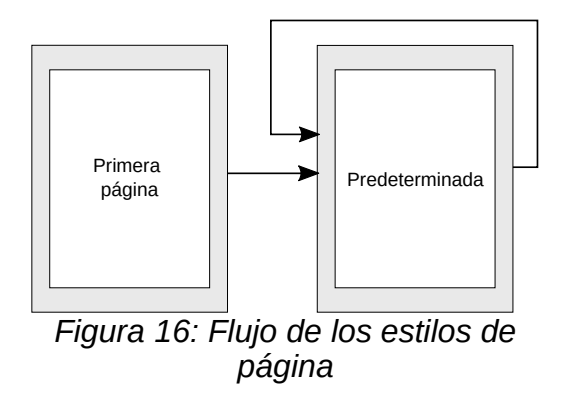

## <span id="page-27-0"></span>**Dividir un documento en capítulos**

Del mismo modo, se puede dividir un documento en capítulos. Cada capítulo debería comenzar con el estilo *Primera página* y las siguientes páginas usarían el *Estilo predeterminado*, como se explicó en el apartado anterior. Al final de cada capítulo, inserte un salto de página manual y especifique que la siguiente página tenga el estilo *Primera página* para empezar el capítulo nuevo, como se muestra en la figura [17](#page-27-3).

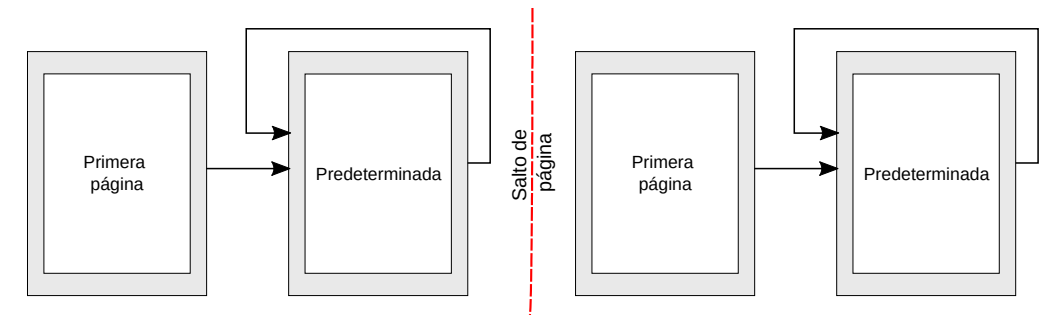

<span id="page-27-3"></span>*Figura 17: Dividir un documento en capítulos usando estilos de página*

## <span id="page-28-5"></span>**Cambiar la orientación de página en un documento**

Un documento de Writer puede contener páginas en más de una orientación. Un escenario común es tener una página apaisada en medio de un documento en el que el resto de las páginas tienen orientación vertical. Se puede crear esta configuración con saltos de página y estilos.

Para insertar una página apaisada en medio de un documento, inserte un salto de página y seleccione un estilo de página que tenga activada la orientación horizontal. El estilo predeterminado de página apaisado de LibreOffice es *Horizontal*. Puede que tenga que ajustar otras propiedades de la página como cabeceras, pies y numeración de página para este estilo horizontal. Para volver al estilo vertical, inserte otro salto de página y seleccione el estilo de página vertical que esté usando en el documento.

#### <span id="page-28-4"></span>**Mostrar diferentes cabeceras en páginas izquierdas y derechas**

Los estilos de página se pueden definir para que el contenido en ambas caras, izquierda y derecha, esté reflejado como en un espejo o que solo mire hacia la cara derecha (las primeras páginas de un capítulo se definen a menudo para que aparezcan siempre en la derecha) o solo a la izquierda.

Cuando se inserta una cabecera en una página configurada como reflejada o con páginas izquierda y derecha se puede establecer que tenga el mismo contenido en todas las páginas o que sea diferente en la página derecha y en la izquierda. Por ejemplo, se puede poner el número de página en el borde izquierdo de las páginas izquierdas y en el borde derecho de las páginas derechas, o poner el título del documento solamente en el lado derecho, o hacer otros cambios.

#### <span id="page-28-3"></span>**Controlar los saltos de página automáticamente**

Writer hace que el texto fluya automáticamente de una página a la siguiente. Si el comportamiento predeterminado no es el adecuado se puede cambiar. Por ejemplo, se puede requerir que un párrafo comience en una página o columna nueva y especificar el estilo de la nueva página. El uso habitual es para los títulos de capítulo, que siempre comienzan en una página derecha (numeración impar) nueva.

#### <span id="page-28-2"></span>**Crear una tabla de contenidos automática**

Para crear una tabla de contenidos automáticamente, primero se deben aplicar estilos a los títulos que se desea que aparezcan listados en la tabla de contenidos. Después hay que ir a **Herramientas > Numeración de capítulos…** en donde se especifica en Writer qué estilos corresponderán a cada uno de los niveles en la tabla de contenidos. De forma predeterminada, la tabla de contenidos usa los estilos *Título 1, Título 2…*, pero se puede usar cualquier combinación de estilos deseada. Vea el Capítulo 4 de la *Guía de Writer* para más información.

#### <span id="page-28-1"></span>**Definir una secuencia de estilos de párrafo**

Se puede definir un estilo de párrafo de modo que cuando se presione *Enter* al final del párrafo, el siguiente párrafo automáticamente ya tenga aplicado el estilo de párrafo deseado. Por ejemplo, se puede definir que un *Título 1* vaya seguido por un párrafo con estilo *Cuerpo de texto*. Un ejemplo más complejo podría ser *Título* seguido por *Autor*, seguido por *Resumen*, seguido por *Título 1* y seguido por *Cuerpo de texto*.

#### <span id="page-28-0"></span>**Formato de una tabla en Writer**

Las tablas en un documento de Writer pueden tener aplicado un conjunto predeterminado de atributos de formato, entre los que se incluyen el fondo las celdas, el tipo de letra, énfasis para títulos y formato de números (vea la figura [18](#page-29-0)). Para aplicar un estilo a una tabla, ponga el puntero del cursor dentro de la tabla y seleccione **Tabla > Estilos de formato automático…** en el menú. Seleccione el estilo en la lista **Formato** y pulse el botón **Aceptar**. Alternativamente, posicione el puntero del cursor en la tabla a la que desea aplicar un estilo y haga doble clic en un estilo de la ventana **Estilos de tabla** en la barra lateral **Estilos**.

| Lista azul   |       |        |                 |              |               |
|--------------|-------|--------|-----------------|--------------|---------------|
| <b>James</b> | Colin | Angela | <b>Victoria</b> | Aline        | <b>Thomas</b> |
| 100          | 200   | 300    | 400             | 500          | 600           |
| 1000         | 1500  | 2000   | 2500            | 3000         | 3500          |
|              |       |        |                 |              |               |
|              |       |        |                 |              |               |
| 1100         | 1700  | 2300   | 2900            | 3500         | 4100          |
| Lista Verde  |       |        |                 |              |               |
| <b>James</b> | Colin | Angela | <b>Victoria</b> | <b>Aline</b> | <b>Thomas</b> |
| 100          | 200   | 300    | 400             | 500          | 600           |
| 1000         | 1500  | 2000   | 2500            | 3000         | 3500          |
|              |       |        |                 |              |               |

<span id="page-29-0"></span>*Figura 18: Algunos estilos de tabla en LibreOffice*

Para mayor información, vea el *Capítulo 13: Tablas de datos* de la *Guía LibreOffice de Writer*.